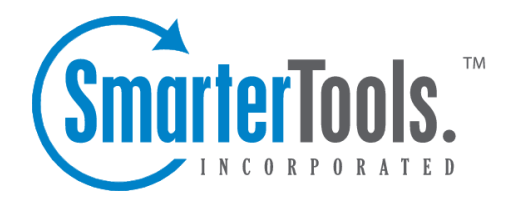

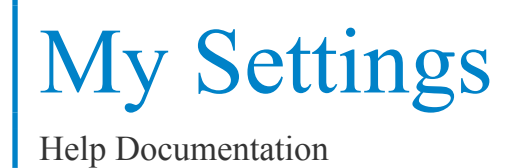

This document was auto-created from web content and is subject to change at any time. Copyright (c) 2021 SmarterTools Inc.

# **My Settings**

### **Account Settings**

To edit your personal settings, click the settings icon . Then expand the My Settings folder and click Account Settings in the navigation pane. The account settings will load in the content pane and the following tabs will be available:

#### **User**

Use this tab to edit the following user settings:

- Username The name used to login to SmarterStats.
- Current Password The current password used to login to SmarterStats.
- New Password To change the Current Password, type in the new password the user wants to use to login to SmarterStats.
- Confirm Password Re-type the new password the user wants to use to login to SmarterStats Note: To successfully change the password, be sure the text typed into this field matches the text typed into the New Password field.

### **Report Options**

Use this tab to edit the following repor<sup>t</sup> settings for reports and repor<sup>t</sup> items:

- Default Date Range The default date range for which statistics are calculated upon login.
- Default Report Rows The default number of rows in each table of <sup>a</sup> repor<sup>t</sup> or repor<sup>t</sup> item.
- SEO Report Charts To enable charts for SEO reports, choose the appropriate option from the list.

• Enable IP address resolution - Select this option to resolve all IP addresses that show up in reports to their host names. Note: Enabling this feature will increase the amount of time it takes to render repor<sup>t</sup> items with IP addresses. System administrators may limit the number of resolutions performed per repor<sup>t</sup> item.

• Enable percentage indicators in repor<sup>t</sup> columns - Select this options to display percentages next to the data in repor<sup>t</sup> columns.

• Generate reports automatically on page load - Select this option to automatically generate reports when they are selected. Enabling this option will make navigating SmarterStats slower, but will reduce the amount of clicking you have to do to see reports.

### **Filter Sets**

Site administrators and users can exclude data from <sup>a</sup> repor<sup>t</sup> with filter sets. For example, filter sets can be created to limit the repor<sup>t</sup> data to certain website directories or products, allowing users to quickly flip between subsets of data when viewing reports.

In addition, site administrators and users can easily turn <sup>a</sup> filter set exclusion into an inclusion by prefixing the item with an exclamation point. For example, the filter set /SmarterMail/ will exclude any paths that start with /SmarterMail/ from reports. By changing the filter set to !/SmarterMail/, only paths that start with /SmarterMail/ will be included in reports.

To access this section, click the settings icon . Then expand the My Settings folder and click Filter Sets in the navigation pane. Alist of the existing filter sets will load in the content pane.

#### **Adding <sup>a</sup> Filter Set**

To create <sup>a</sup> new filter set, click New in the content pane toolbar. The following options will be available:

- Filter Name The name of the filter set.
- Filters Type the items you want to exclude, one per line. Any text field in reports that contain any item in this list will be removed from the repor<sup>t</sup> and its values will be added to <sup>a</sup> summary line. Note: Filters are NOT case sensitive.

• Filter out blank user agents from demographic reports - Check this box to exclude blank user agents from demographic repor<sup>t</sup> statistics. Filtering out blank user agents is another method users can use to gather stats on real website visitors, as blank user agents often indicate an automated script or bot.

• Filter out blank referrers from referral reports - Check this box to remove the No Referrer row in reports that include stats on referrers.

• Mark as default filter set - Check this box to automatically apply this filter set to reports upon loading. Enable as active filter set - Check this box to use this set as the default whenever viewing reports. Note: If this option is not selected, the filter set can be applied to <sup>a</sup> repor<sup>t</sup> from the repor<sup>t</sup> options pane. --%>

## **Scheduled Email Reports**

This feature is available in Enterprise Edition only

The Enterprise edition of SmarterStats has the ability to email standard and custom reports on <sup>a</sup> daily, weekly, and monthly basis.

- Daily email reports are sent at 2:00 AM the next day.
- Weekly email reports are sent on 2:00 AM Monday.
- Monthly email reports are sent at 2:00 AM of the first day of the month.

The reports are generated and sent by SmarterStats according to the time zone configured for that particular site. This gives the Web server <sup>a</sup> solid opportunity to flush all log files out and allows the system to import the previous day's log file before generating the report. Note: The time zone is configured during the initial site setup, but can be changed by logging in as the site administrator and editing the site importing settings.

For instructions on how to schedule an email report, please refer to the KB article How To -- Create <sup>a</sup> Scheduled Email Report . NOTE: Email reports are only sent if there is data available in the report. Blank reports are not sent so if no data is available <sup>a</sup> scheduled email will not be sent.

To see which reports are scheduled to be emailed, click the settings icon . Then expand the My Settings folder and click Scheduled Email Reports in the navigation pane. Alist of scheduled email reports will load in the content pane and the following options will be available in the content pane toolbar:

- New Creates <sup>a</sup> new scheduled email repor<sup>t</sup>
- Edit Edits the email options for the repor<sup>t</sup>
- Actions Click this button and choose the appropriate option to send the selected email report(s) immediately.
- Delete Permanently removes the selected report(s) from the emailed reports list.